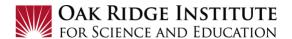

## Concur Expense Report – Job Aid for Participants/Fellows

Once your trip is complete, you will need to log into **Concur** or via your single sign on in Zintellect to get to the **Concur Home** page.

## **NOTE:**

- A red asterisk \* indicate a required field.
- Grey question marks "?" are **Tool Tips** to assist you. To see the Tool Tips, hover your cursor over the "?".

## Create New Expense Report

1) To create a new **Expense Report**, click on **Requests** in the header:

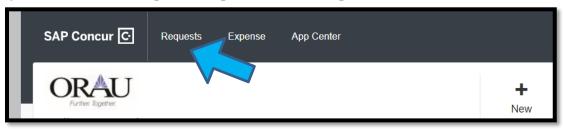

This will display your **Active Requests** in the system:

**2)** Click to open the trip for which you will be creating an **Expense Report**:

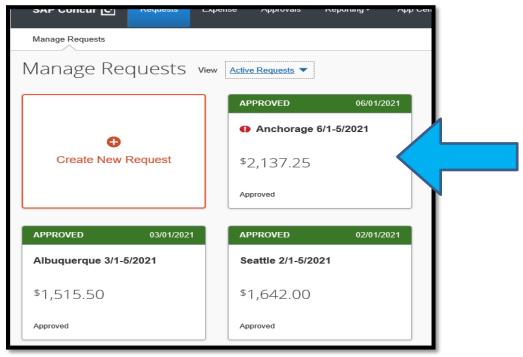

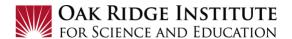

The following page will display the information that was entered into the **Travel Request**:

4) To start creating an **Expense Report**, click the **Create Expense Report** button in the top right corner.

**Note**: the \$500 Cash Advance shown on this example request is the amount that will be deducted from the **Expense Report**.

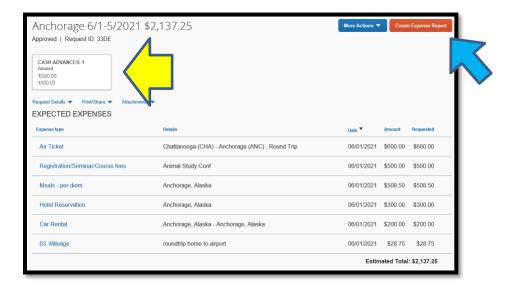

Clicking Create Expense Report will display this page:

**NOTE**: Each tab will display a different item.

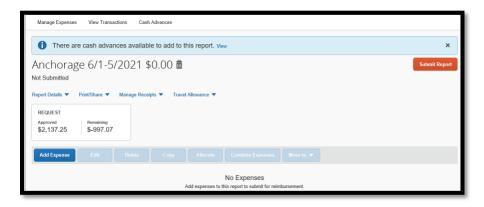

**TIP:** When using this Expense Report form for the first time, it is helpful to review the options in the drop-down of each tab below.

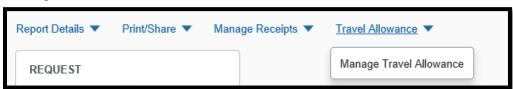

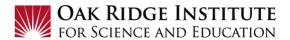

- 5) Click on the **Travel Allowance** tab and then **Manage Travel Allowance** to view **Available Itineraries** displayed at the bottom of the page.
- 6) Click on the relevant itinerary and click the **Assign** button:

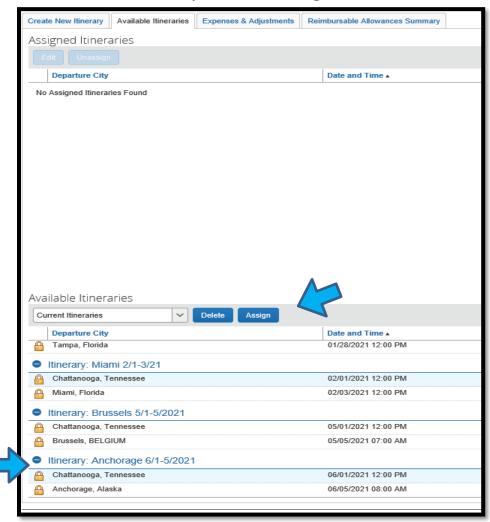

7) (Skip to STEP 8. if itinerary is available to select) **Only if your itinerary is not available**, select the **Create New Itinerary** tab:

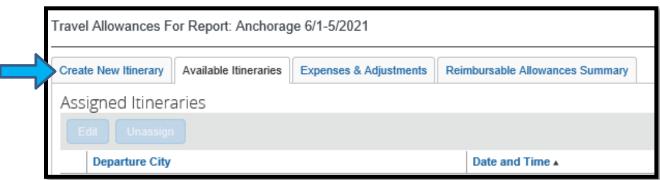

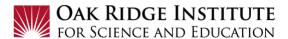

a. Enter the required **Departure/Arrival** information and click **Save**:

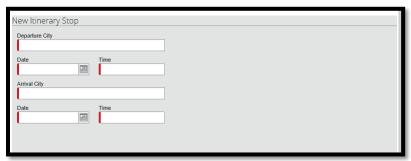

**Note:** It is important to verify the accuracy of departure and arrival cities since some locations may contain more than one selection for the same city. This selection impacts the M&IE and lodging reimbursement rate.

b. Enter required **Departure/Arrival** information for the return portion of your trip and click **Save** and then click **Done**.

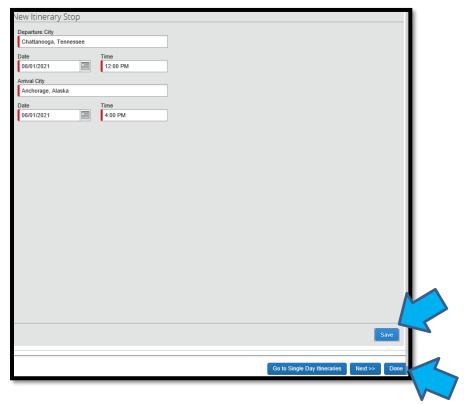

8) Review your itinerary as displayed and, if correct, click the **Next** button in the bottom right-hand corner of the page:

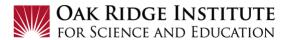

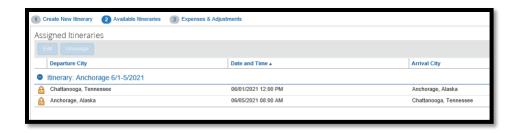

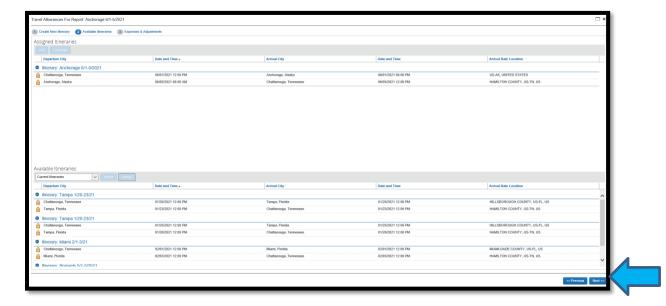

- 9) **M&IE:** Review your meal allowance:
  - **a. Check boxes** for any meals that were provided during your trip (e.g., meals provided during a conference) and for any meals during personal days during your travel:

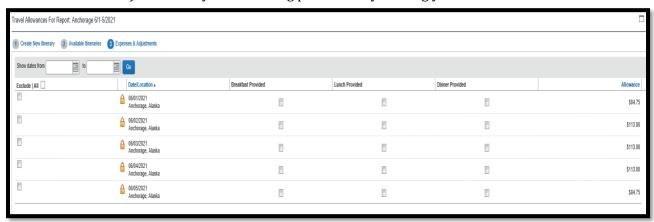

**b.** Click the **Create Expense** button in the bottom

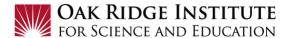

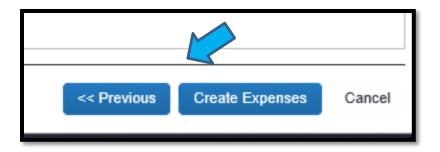

10) Click Add Expense to begin adding other expenses:

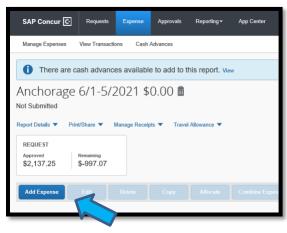

- **a. Available Expenses:** Select from the **Available Expenses** (expenses that were prepaid on your behalf such as airline tickets).
- b. Check the box next to your airline ticket and click Add To Report.

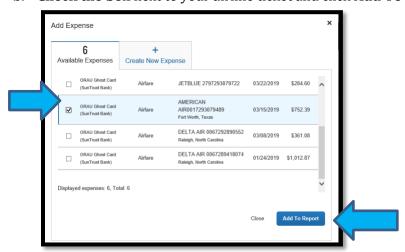

**c.** If you purchased your own ticket, click on the **Create New Expense** tab and select the expense type you wish to add.

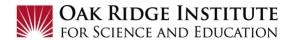

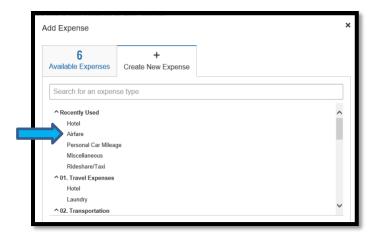

**d.** When you click on **Airfare**, the following page will display for you to enter information in the required fields:

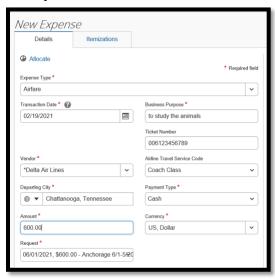

**e.** Click the **+** button on **Attach Receipt** and follow directions for uploading the receipt: **Note:** A paid receipt is required for any airline ticket, hotel, car rental, and any expense over \$75

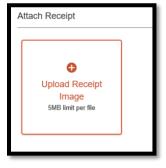

f. Click Save Expense:

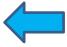

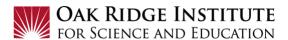

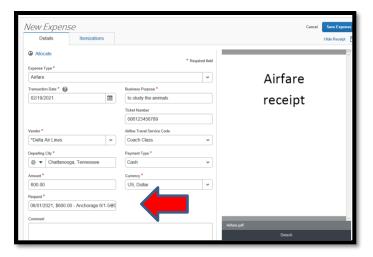

- **g. Other Expenses:** Most every possible expense on the selection list is similar to the one above. Follow the same steps to enter information in the required fields and **Save Expense**. In some cases, the system may require an itemization of expenses, such as **Hotel** expenses.
- 11) Click **Itemizations** to begin entering itemized expenses (See red arrow). **Note:** Concur will display the expense amounts approved from your **Travel Request** (See blue arrow). If you exceed the GSA allowance and a justification is required (See yellow arrow).

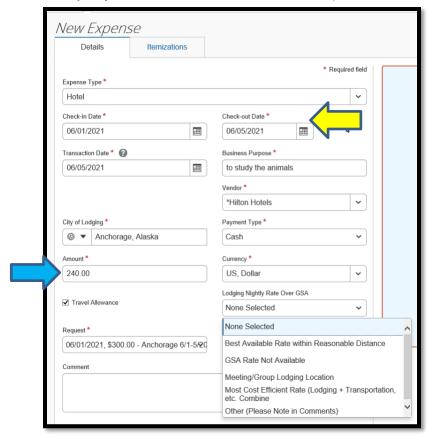

**12)** Click **Create Itemization** and select **Hotel** as the expense type:

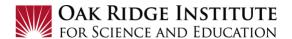

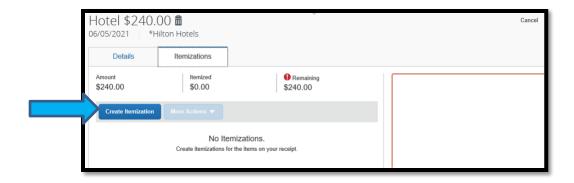

**Note:** Some hotels charge the same rate for each night, while others may charge a different nightly rate. See the yellow arrow below.

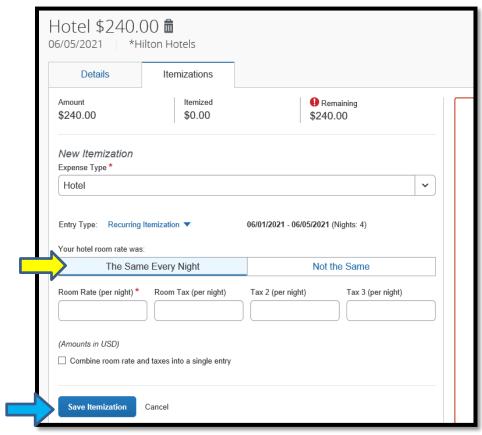

**13)** Enter required information, attach your receipt, and click **Save Itemization**.

**Note:** The next page that displays will reflect the amount remaining on the Itemization of \$0.00 (See yellow arrow).

14) Click Save Expense.

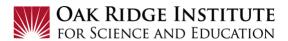

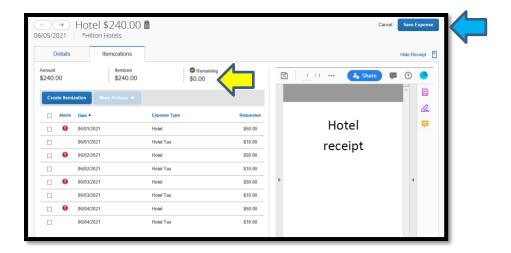

15) Airfare and hotel costs are now showing. Click Add Expense to add more expenses.

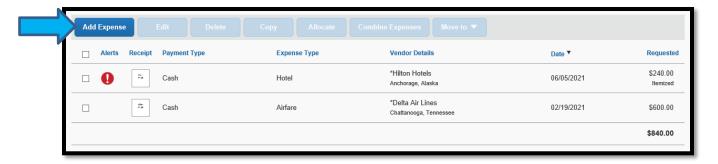

**16)** Select type of expense to be added:

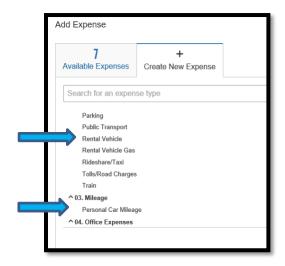

17) Enter Rental Vehicle expense:

Note: Some Rental Vehicle fields will be pre-filled.

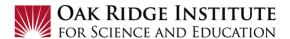

**a.** Enter **Transaction Date**, **Vendor** name, **Vehicle Type Rented** and **Amount**. Attach your receipt and click **Save Expense**.

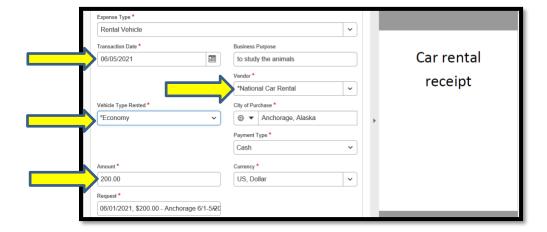

**18) Personal Car Mileage:** Some information will be pre-filled. Fill in the required fields to include mileage for travel to and from airport and home; or to and from destination if vehicle is the primary mode of transportation. When the **Distance** amount is entered, the amount of the reimbursement will automatically calculate. Click **Save Expense**.

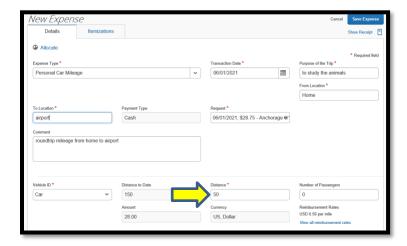

## 19) Other Expenses:

a. Select type of expense from the pick list.For Example - Registration/Seminar/Course fees

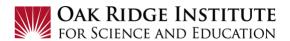

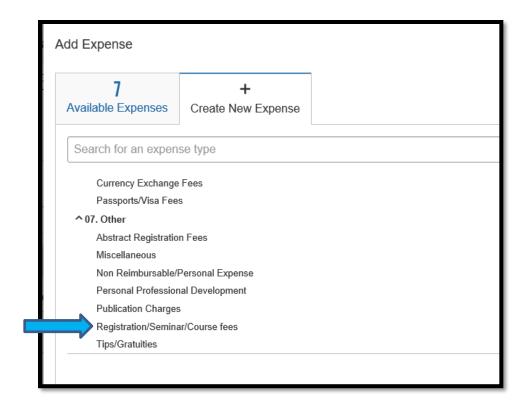

b. Enter information in required fields. **Transaction Date** is the date of payment. Attach your paid receipt, then click **Save Expense**.

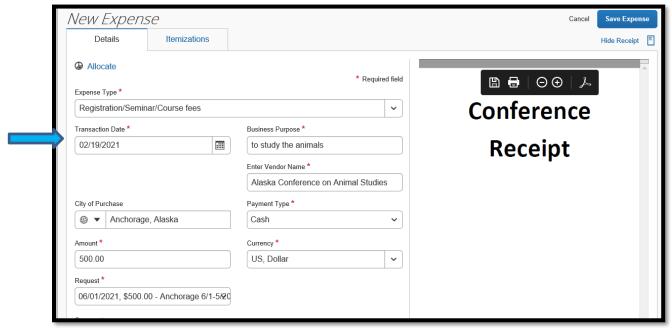

After adding all Expenses, a page will display with all expenses listed.

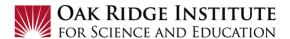

Note: The Cash Advance will automatically be deducted.

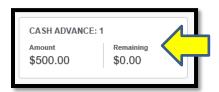

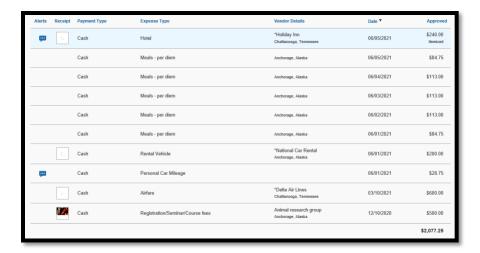

**20)** Click **Submit Report** in the top right hand corner to complete the **Expense Report**.

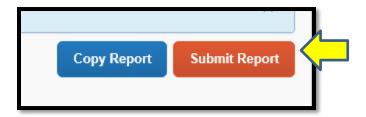

- **21)** Next you will see a Pop-up window for you to verify the accuracy of the information you have entered into the **Expense Report**. If agreed, click the **Accept and Continue**.
- **22)** Once approved by the cost approver, you will receive notification that the **Expense Report** has been approved and submitted to Accounts Payable for processing.